## **BENSHAW ETHERNET/IP**

How to Configure the Benshaw Ethernet Adapter for Ethernet P and setting up a Generic Ethernet Device in Rockwell-Automation Studio5000 programming software (H2, H2P, S and GM2 Series):

1. Reference the "Instructional Manual" supplied with the ethernet communication adapter and ensure that the adapter is properly installed per the instructions. You can also find this manual at www.benshaw.com/motor-control-solutions/resources/documents/ under the "Manuals" tab – "Low Voltage Variable Frequency Drives"

H2 Series H2 Ethernet/IP & Modbus-TCP - Instruction Manual PDF - English (Click to download) S/SW Series VFD Ethernet/IP and Modbus-TCP - Instruction Manual PDF - English (Click to download) GM2 Series VFD Ethernet/IP and Modbus-TCP - Instruction Manual PDF - English (Click to download)

- 2. Use a Cat 5e or better cable to connect the Benshaw Ethernet Adapter to the control network.
- 3. Open Rockwell Automation Studio 5000 software, then open the appropriate program file.
	- a. In the programming tree, under the I/O Configuration (Folder)
		- i. Right Click "Ethernet"

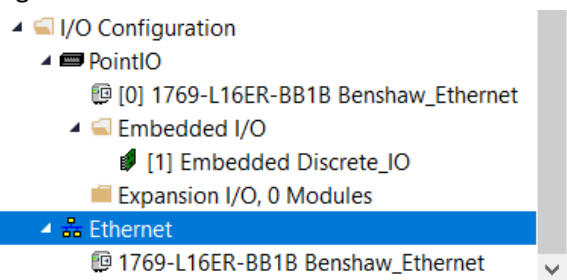

ii. Then select "New Module"

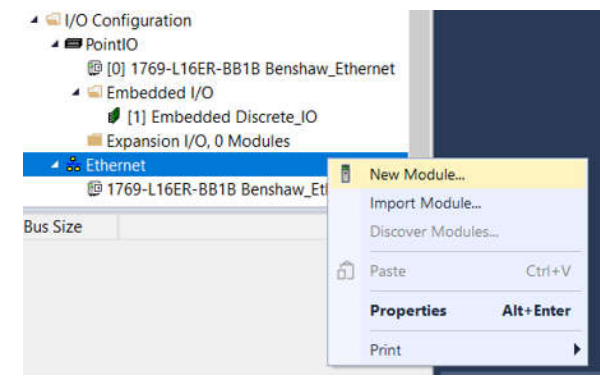

iii. Search "Generic" in the search window:

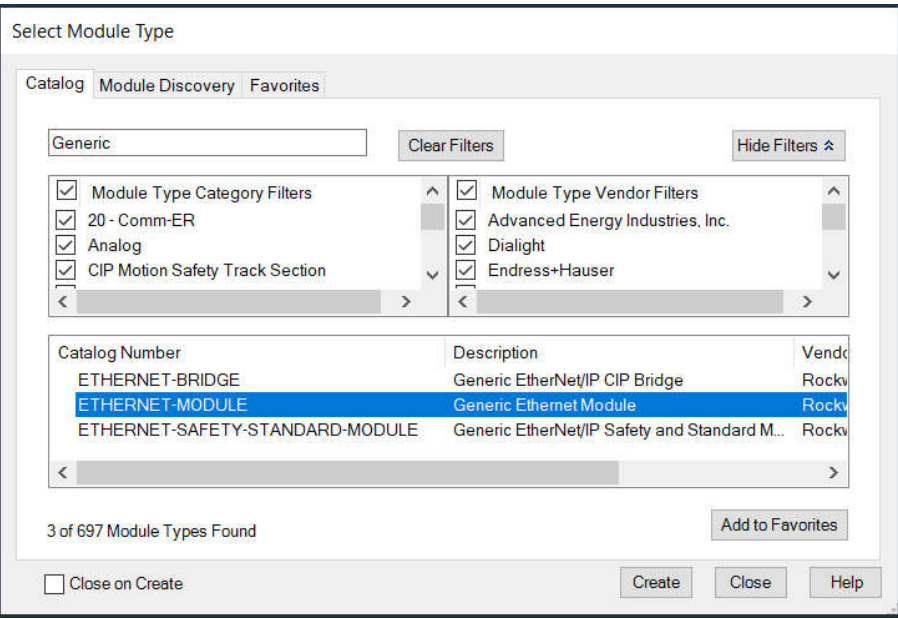

iv. Select "Ethernet-Module: Generic Ethernet Module" and Select "Create" in the lower right-hand corner.

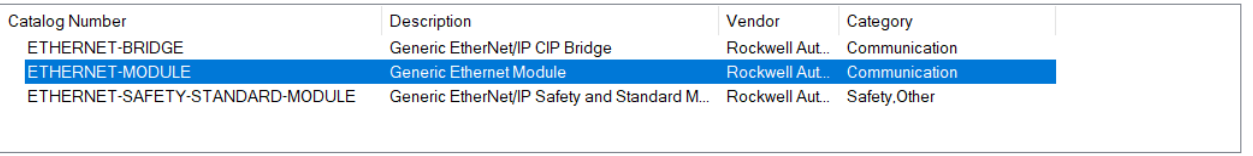

v. The "New Module" window will appear.

 $\mathbf{r}$ 

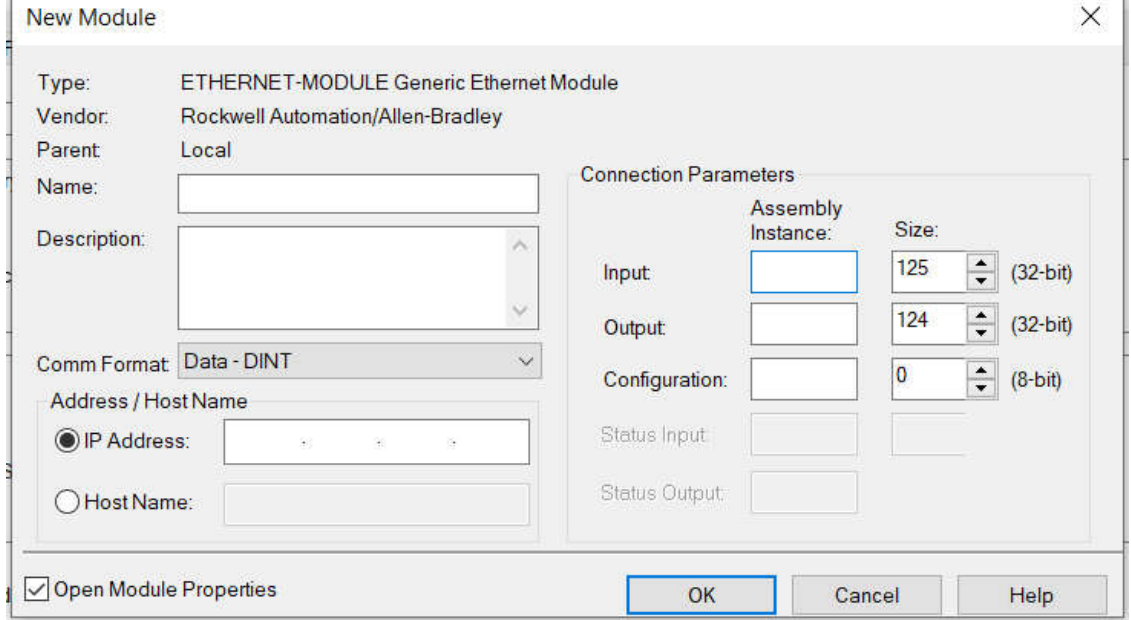

## vi. Enter the following information:

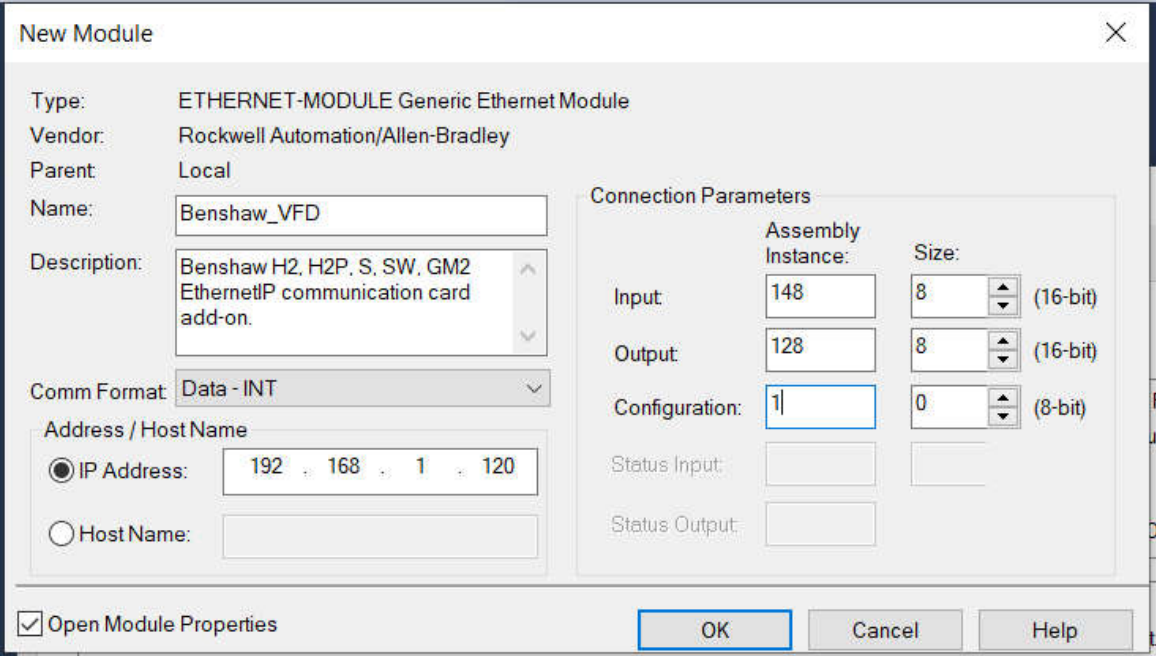

- 1. "Name" How you would like the device to appear in your program tree.
- 2. "Comm Format" This needs to be set to "INT"
- 3. Insert the desired IP Address The Ethernet Adapter IP address will need to match (*Refer to CM-10 through CM-13 on the drive keypad – see below for more details).*
- 4. Assembly Instance This refers to the "Instance" that is used, please refer to the chart Page XXX.
- 5. Set the Configuration to "1" under Assembly Instance and "0" under Size.

## The Benshaw VFD will need to be set to communicate to the controls network by the following parameter changes:

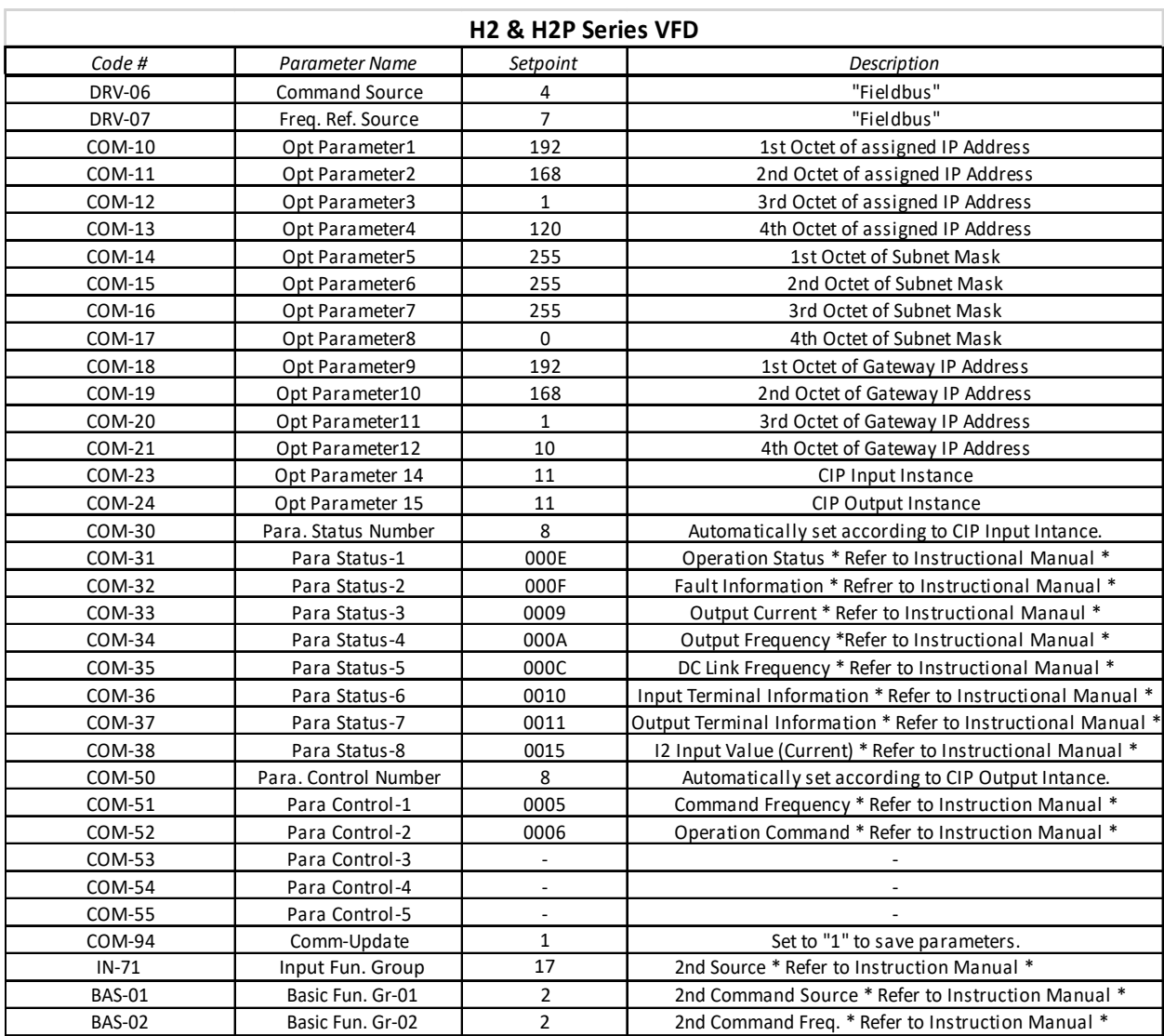

 *Refer to Pages: 277-291 in the "RSi H2 Series Variable Frequency Drive: Instructional Manual" Document #: 890053-00-00*

*NOTE : <sup>1</sup> After setting COM-23 and COM-24, you must update the Comm Parameters with COM-94. Once complete the remaining parameters will become available.*

*NOTE :<sup>2</sup> Digital Input "P7" will switch the drive from Communication Controls to Local Controls.For Keypad Control, set BAS-01 to "00" and BAS-02 to "01".*

*NOTE :<sup>3</sup> For "Auto-Restart" after fault, refer to Pages 98-100 in the "RSi H2 Series Variable Frequency Drive: Instructional Manual" Document #: 890053-00-00.*

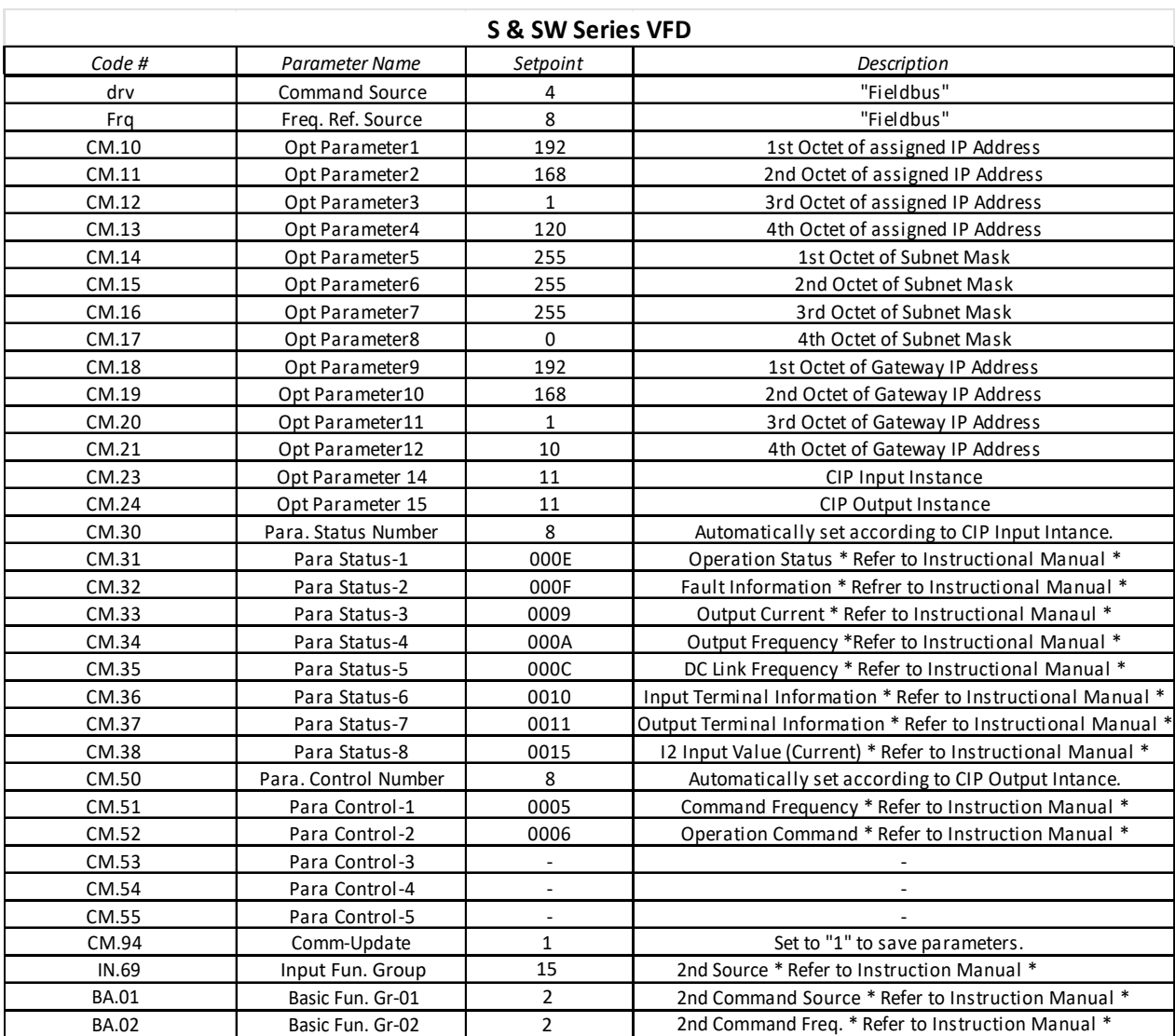

*Refer to Pages: 241-252 in the "RSi S Series and RSi SW Series Variable Frequency Drive: Instructional Manual"Document #: 890049-07-00*

*NOTE : <sup>1</sup> After setting COM-23 and COM-24, you must update the Comm Parameters with COM-94. Once complete the remaining parameters will become available.*

*NOTE : <sup>2</sup> Digital Input "P5" will switch the drive from Communication Controls to Local Controls. For Keypad Control, set BA.01 to "00" and BA.02 to "01".*

*NOTE :<sup>3</sup> For "Auto-Restart" after fault, refer to Pages 98-100 in the "RSi S Series and RSi SW Series Variable Frequency Drive: Instructional Manual" Document #: 890053-00-00.*

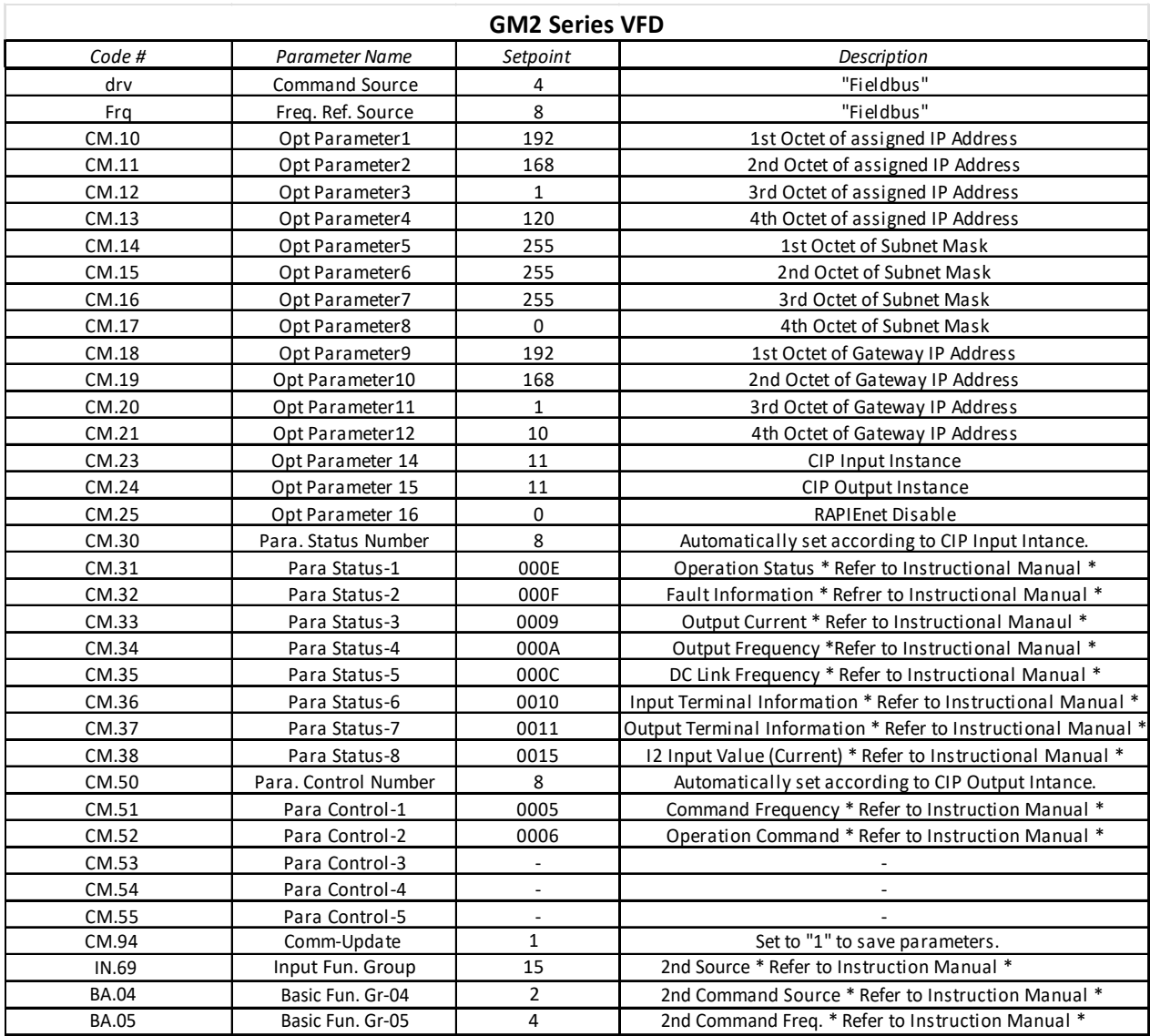

*Refer to Pages: 191-200 in the "RSi GM2 Series Variable Frequency Drive: Instructional Manual" Document #: 890054-00-00*

*NOTE : <sup>1</sup> After setting COM-23 and COM-24, you must update the Comm Parameters with COM-94. Once complete the remaining parameters will become available.*

*NOTE :<sup>2</sup> Digital Input "P5" will switch the drive from Communication Controls to Local Controls. For Keypad Control, set BA.04 to "00" and BA.05 to "01".*

*NOTE :<sup>3</sup> For "Auto-Restart" after fault, refer to Pages 66-67 in the "RSi GM2 Series Variable Frequency Drive: Instructional Manual" Document #: 890054-00-00.*

## SAMPLE CODE

0

1

2

3

4

5

6

9

10

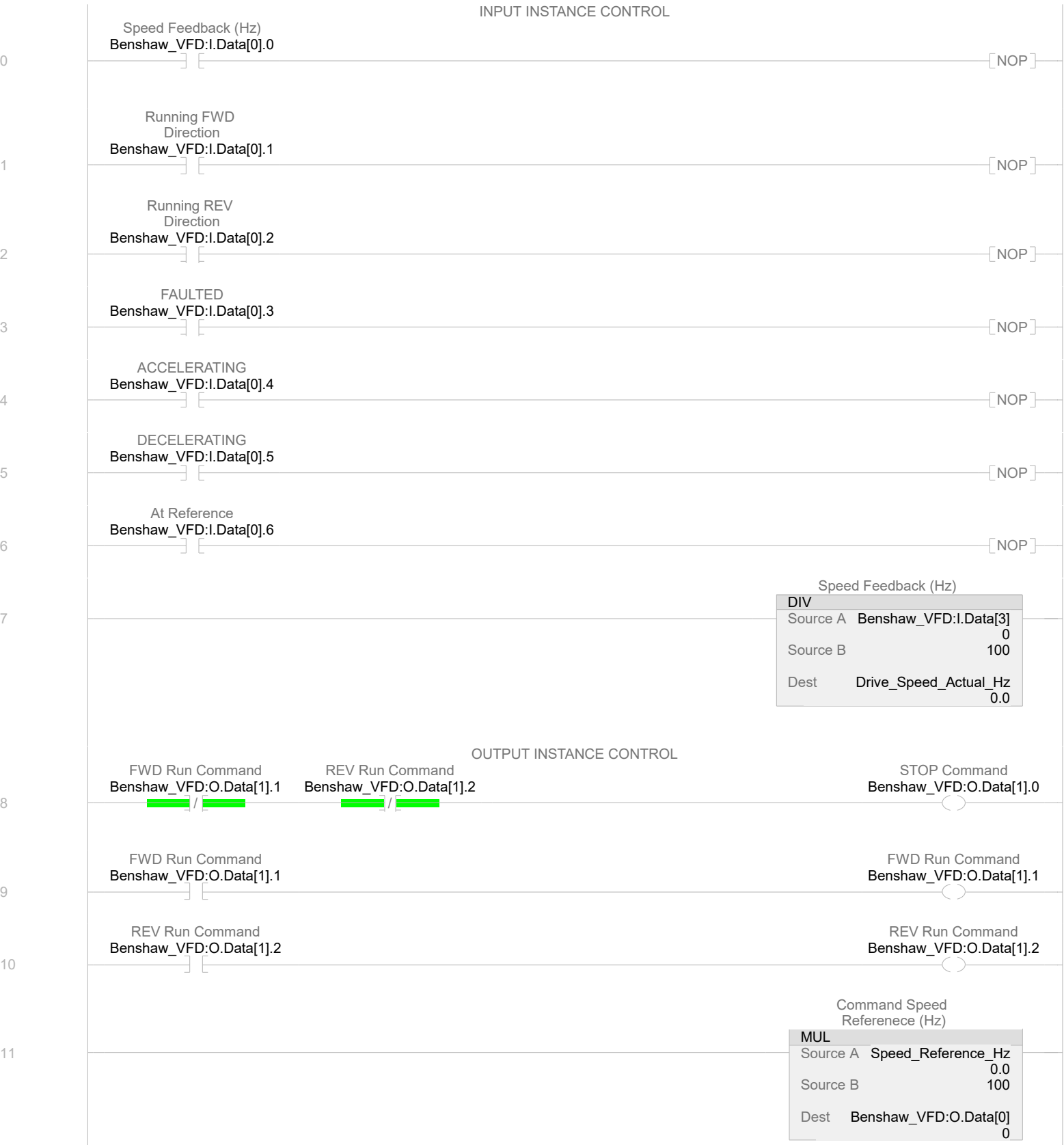